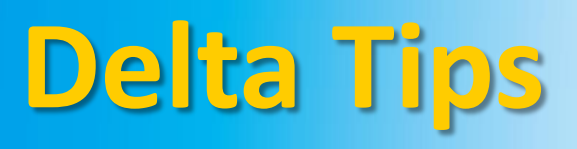

**NMDT\_0019**

## **Page Layout Editor (Part 1)**

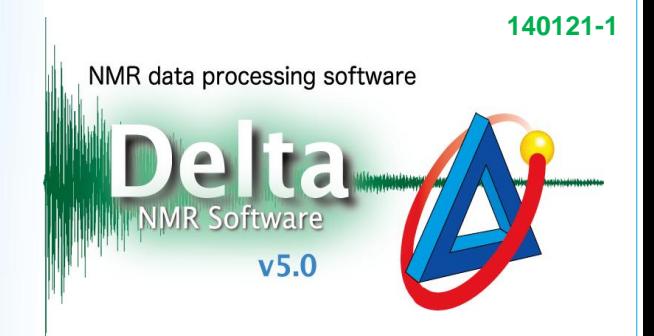

**JEOL RESONANCE** 

## $\leq$  How to change font style and font size  $>$

Font style and font size can be adjusted before printing a spectrum by using **Page Layout Editor**. To open this tool, select **Tools** – **Page Layout Editor** in the Data Slate or Processor window. The figure below shows a Data Slate window.

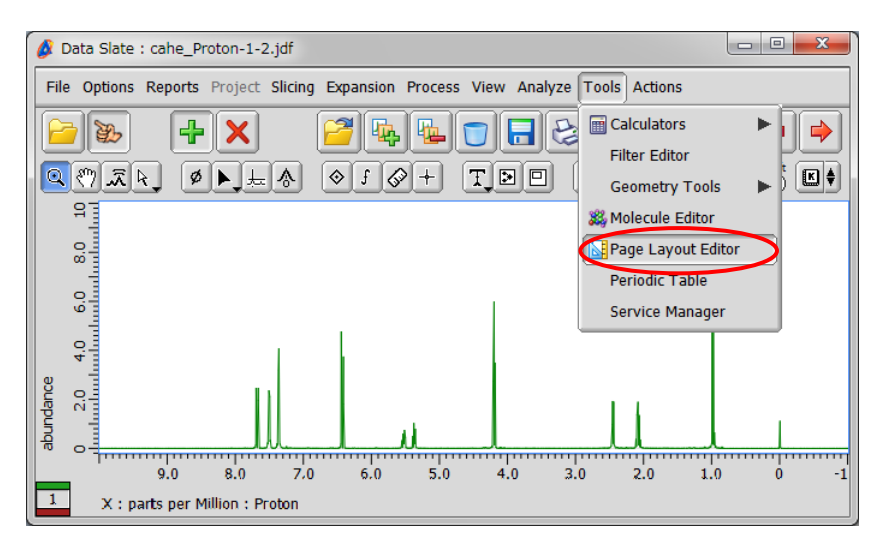

 $\Box$  Click the  $\Box$  button in the Page Layout Editor window to activate the 'finger' mode. After the cursor has turned into the  $\sum_{m=1}^{\infty}$  symbol, click inside the spectrum to load it.

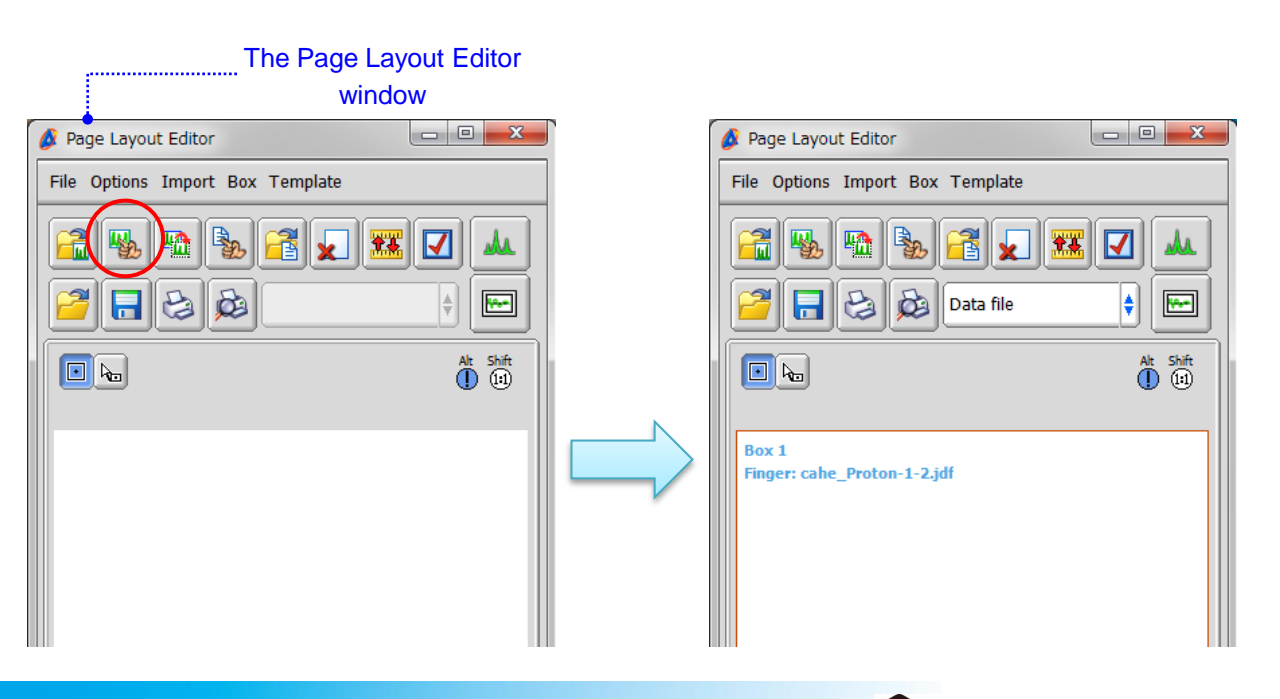

## ② Select **Box** – **Attributes**to set font style and font size. The **Attributes** window opens.

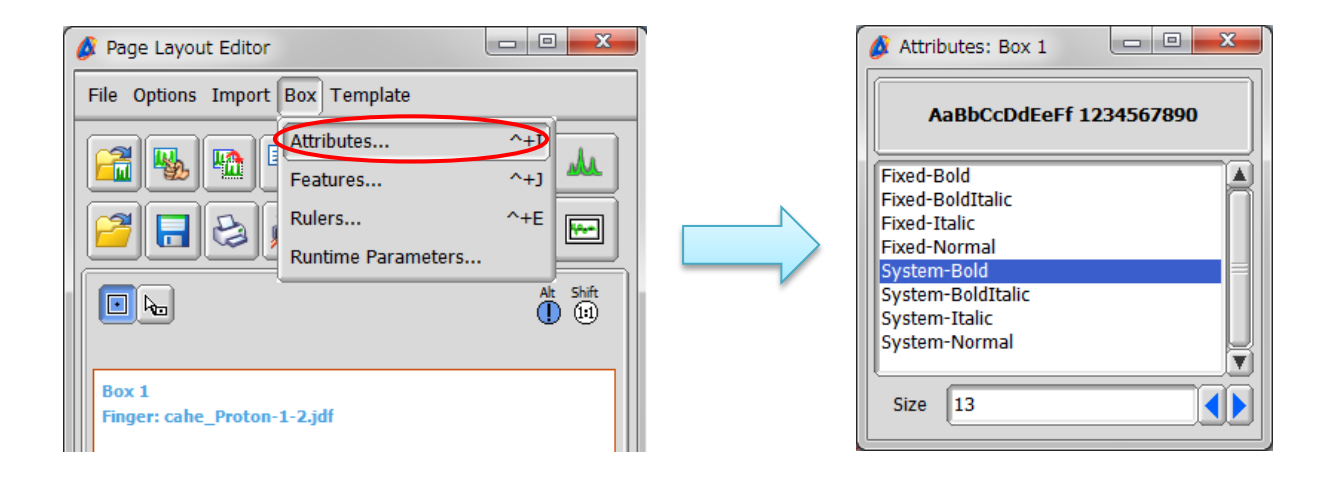

③ Change font style and font size as shown in the figure below.

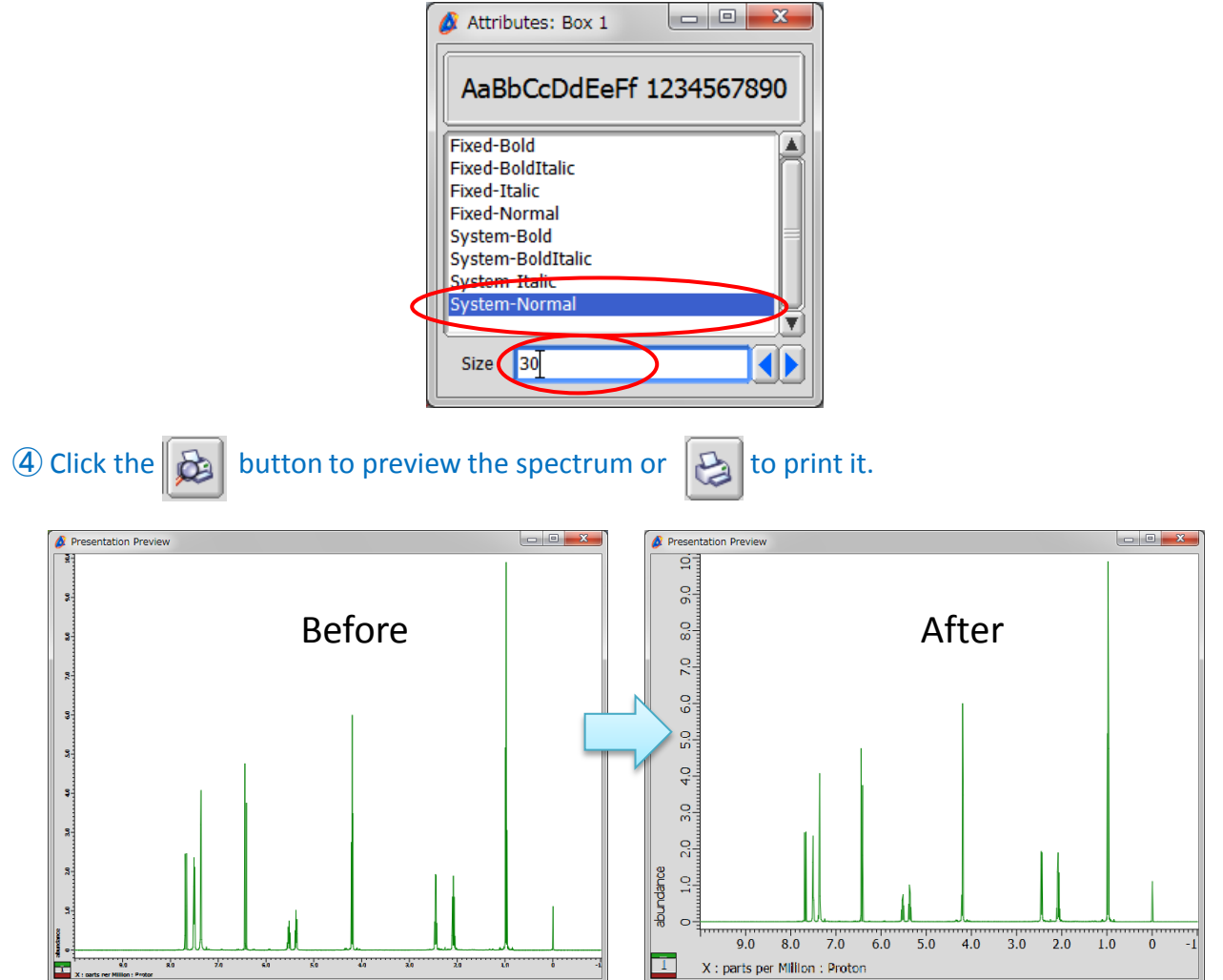

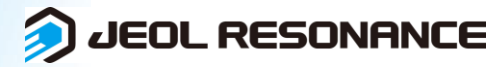